## Saving Headstone pictures into an Interred Record

First select an interred in the interred information screen. Press the "M" button (for monument). The following screen opens for information about a headstone for this selected interred. Notice the title bar has the name of the interred selected.

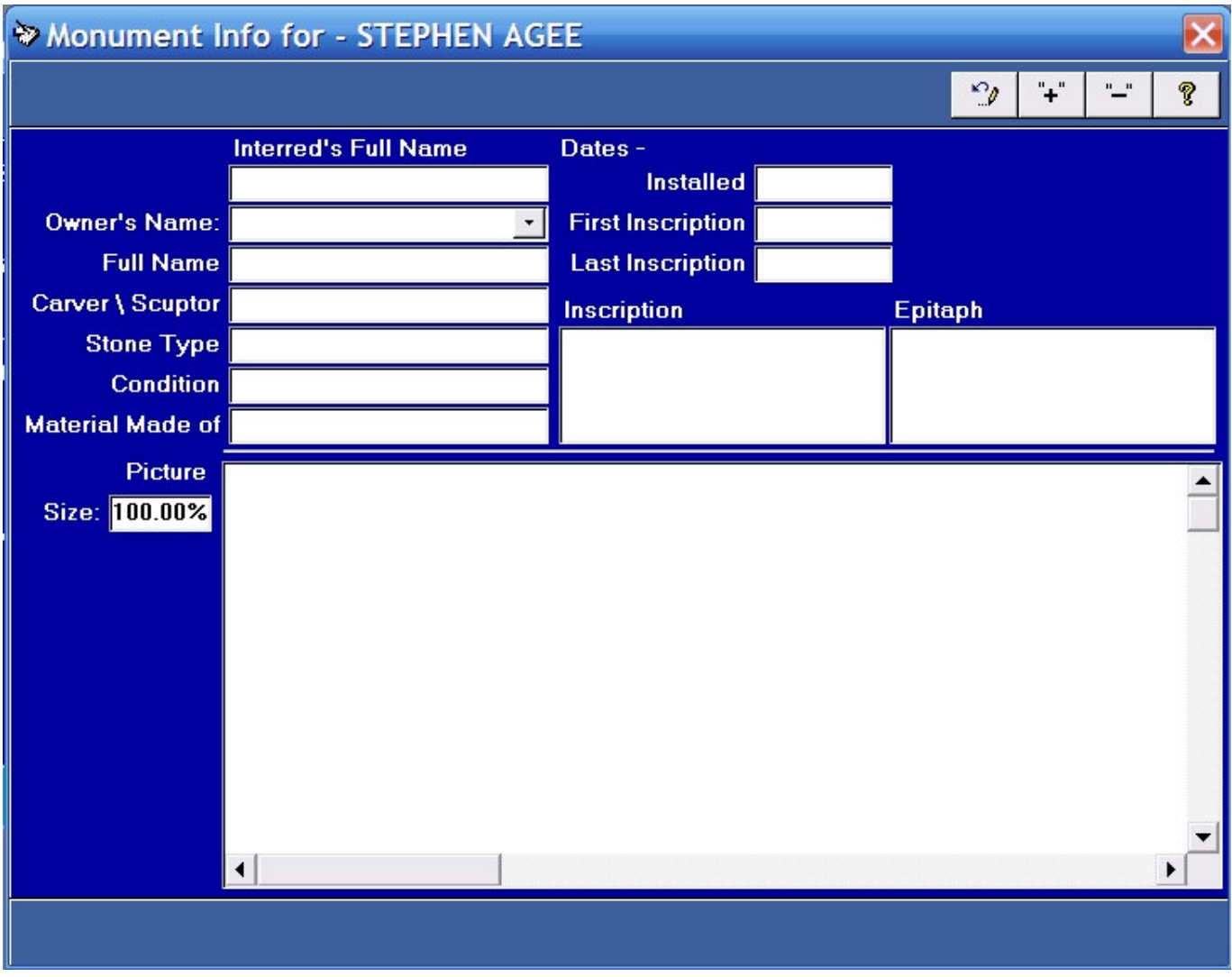

Enter information from the headstone. You must include data for this record to be saved.

## If you have a copy of Access 2002 with XP or Access 2007 with Windows 7 then you can add a picture of a headstone or monument.

The runtime release of Access that ships with programs does not contain an internal program for saving pictures in a database.

Right click on the large picture container in this screen.

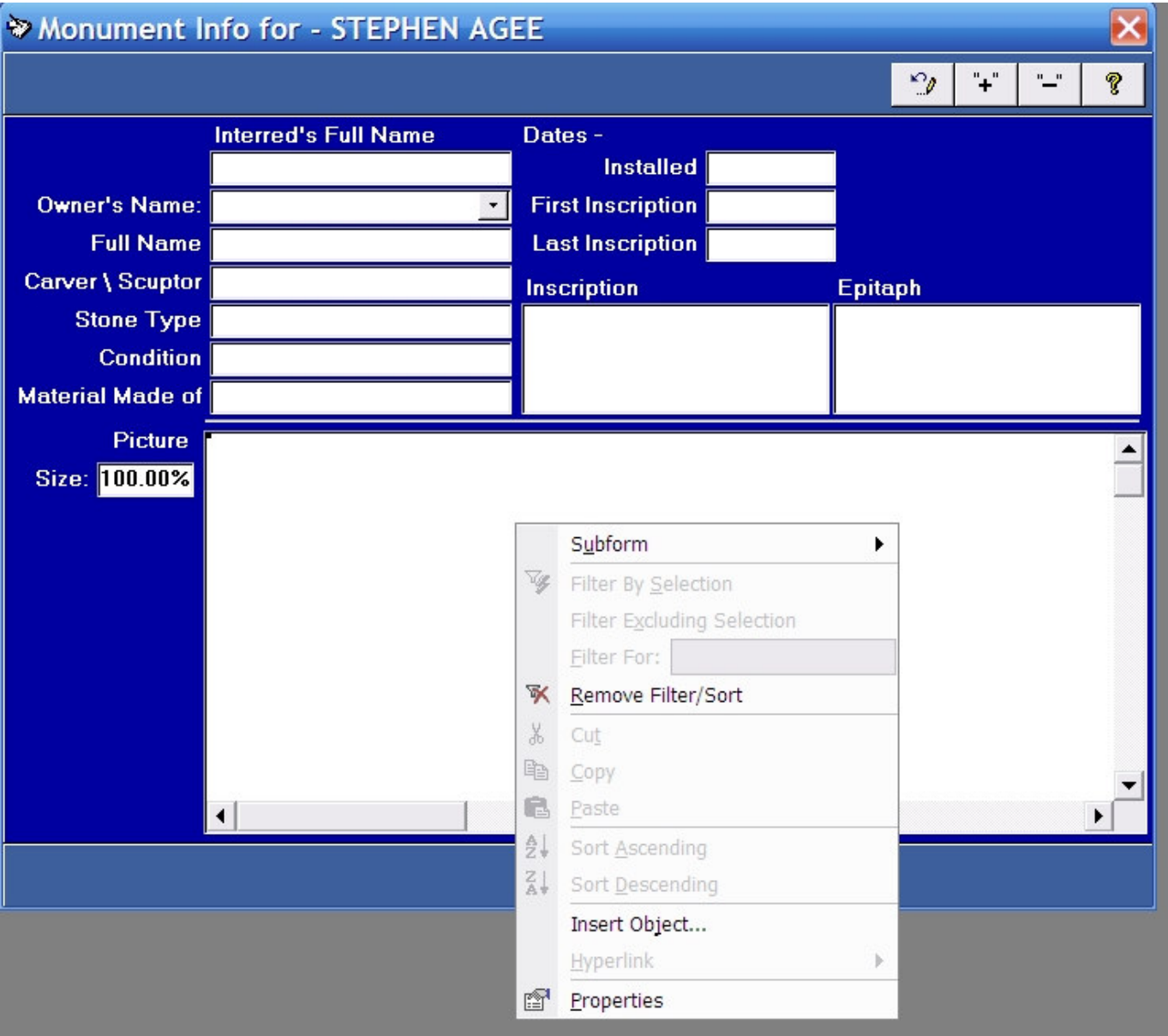

From the menu select to insert Object.

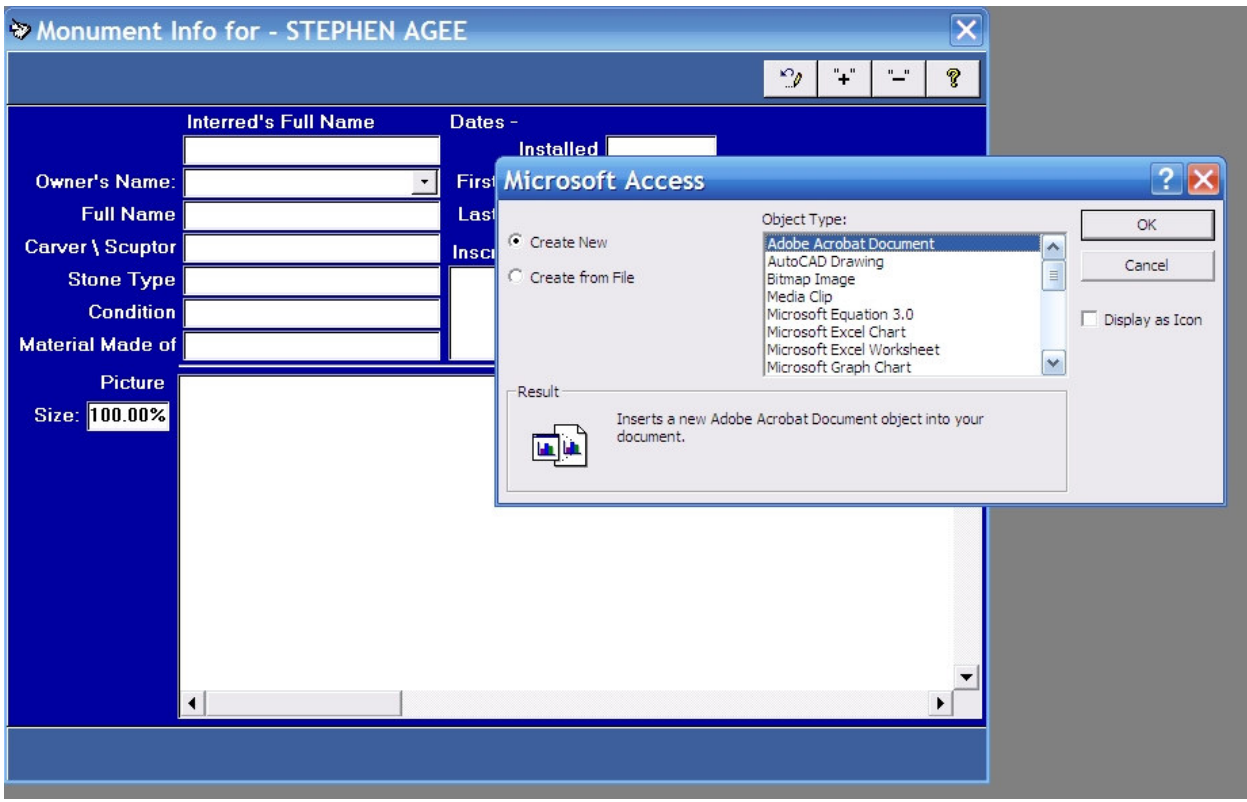

From the menu that appears, select a new object (create New) and then select an associated program used for editing pictures installed on your computer. Any Microsoft picture program that is present in this list will work.

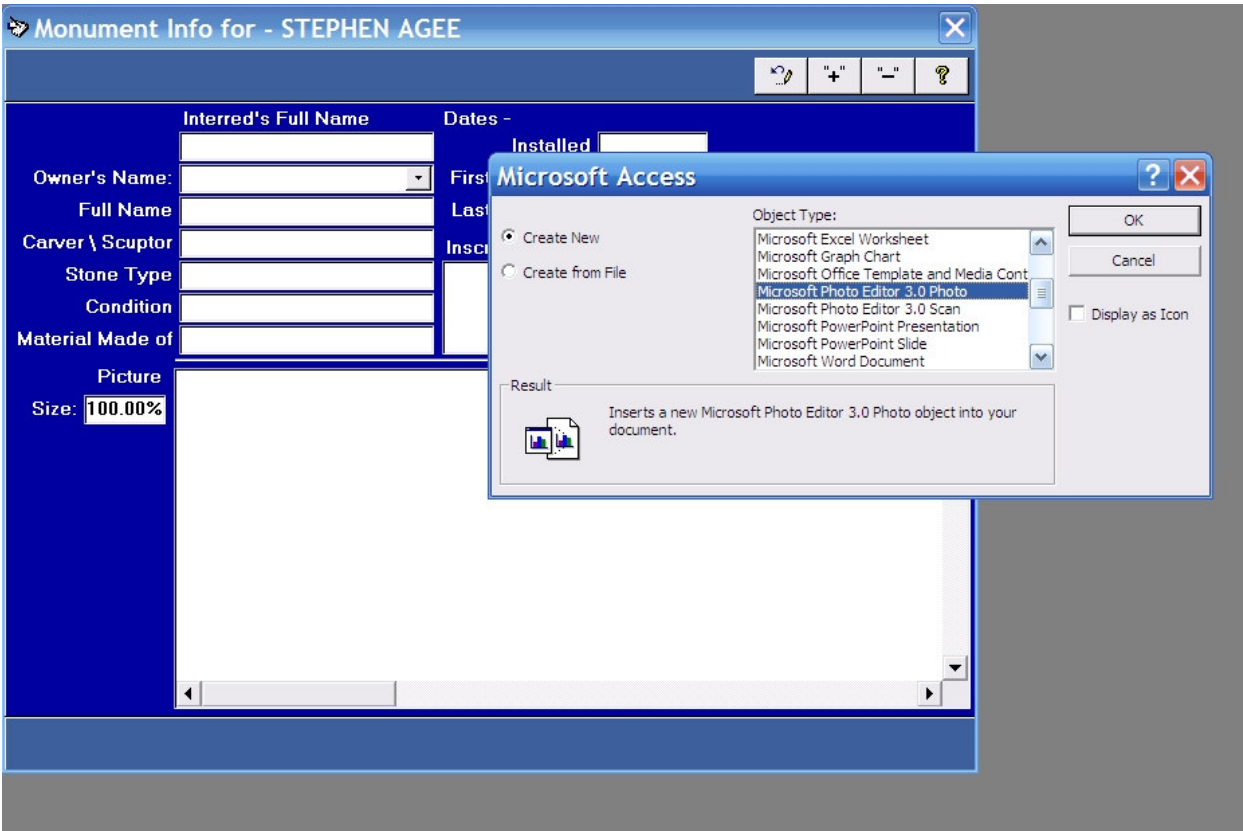

The screen links the picture program to the database, press OK once you have selected a program.

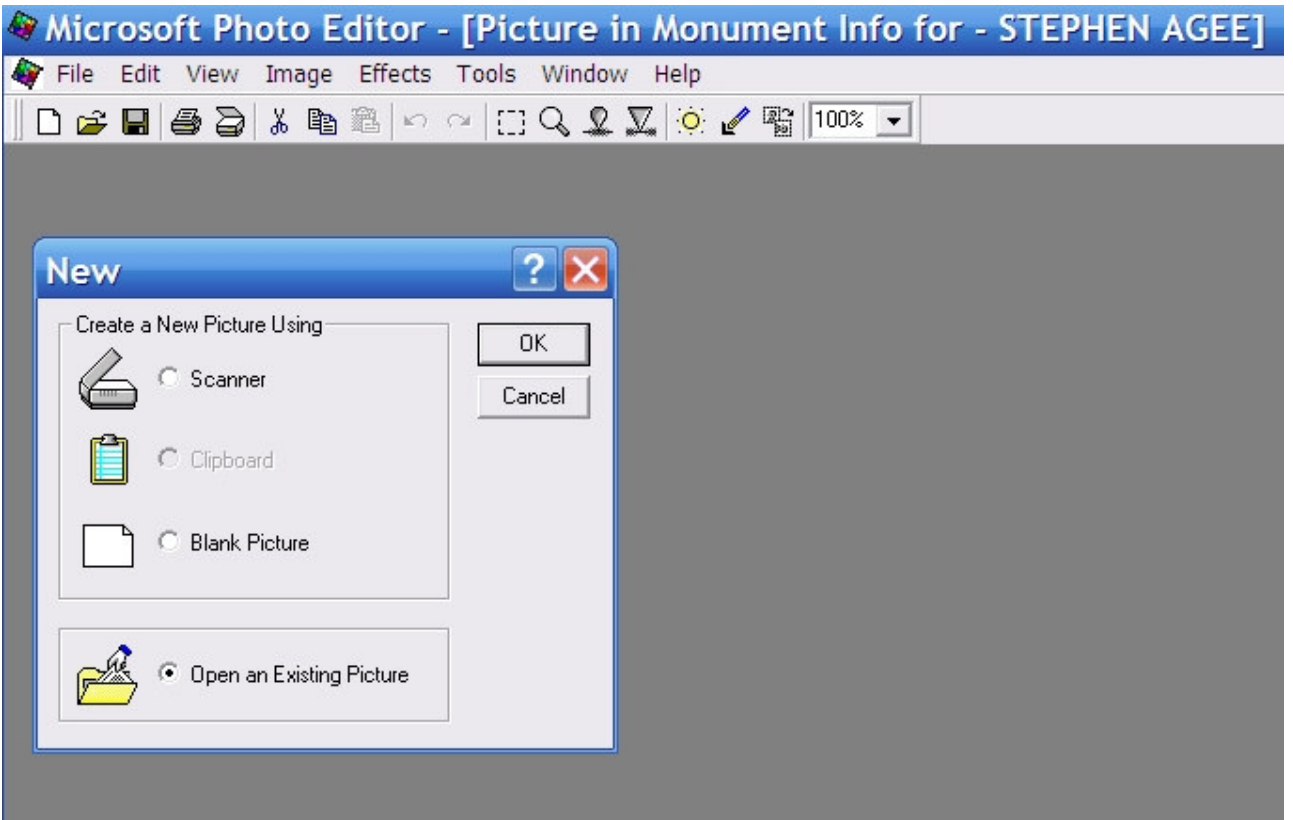

The picture program opens and shows on its title bar that it is linked to the interred.

Press OK to open an existing picture. Pictures with a JPG of GIF extension work best with a database.

Browse to and select a picture. Click to open.

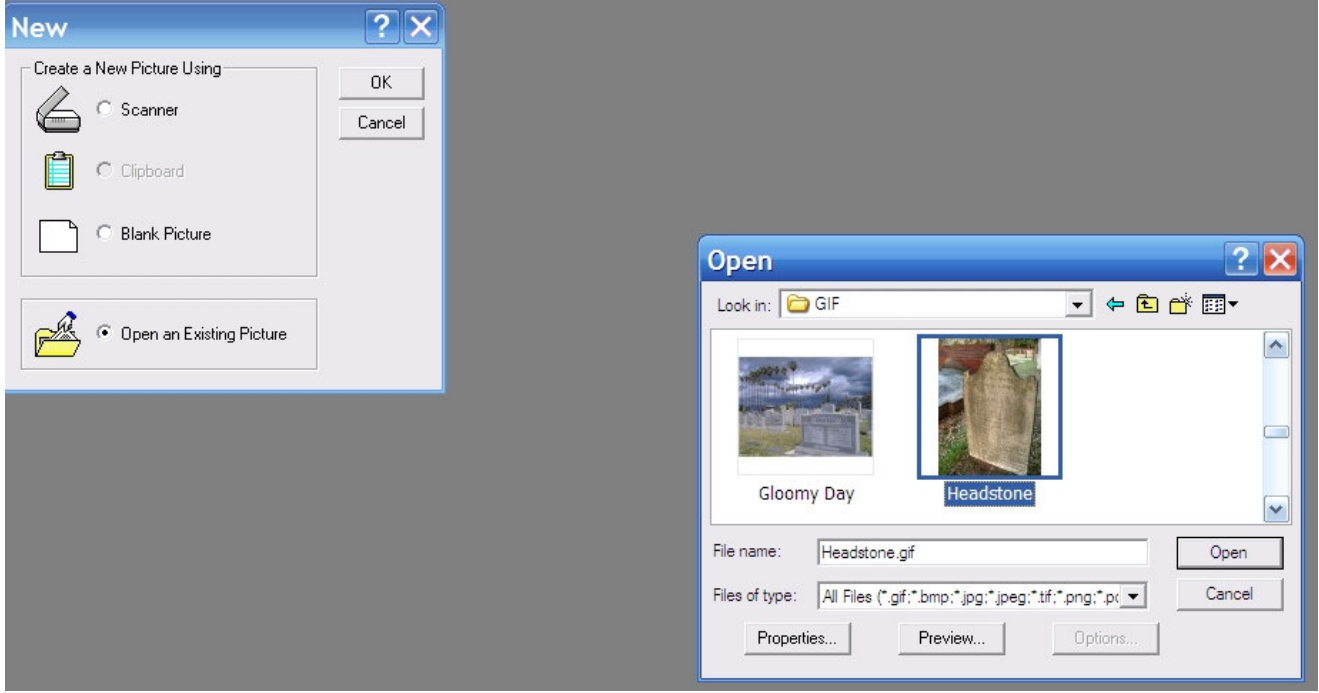

The program selected acquires the picture into it.

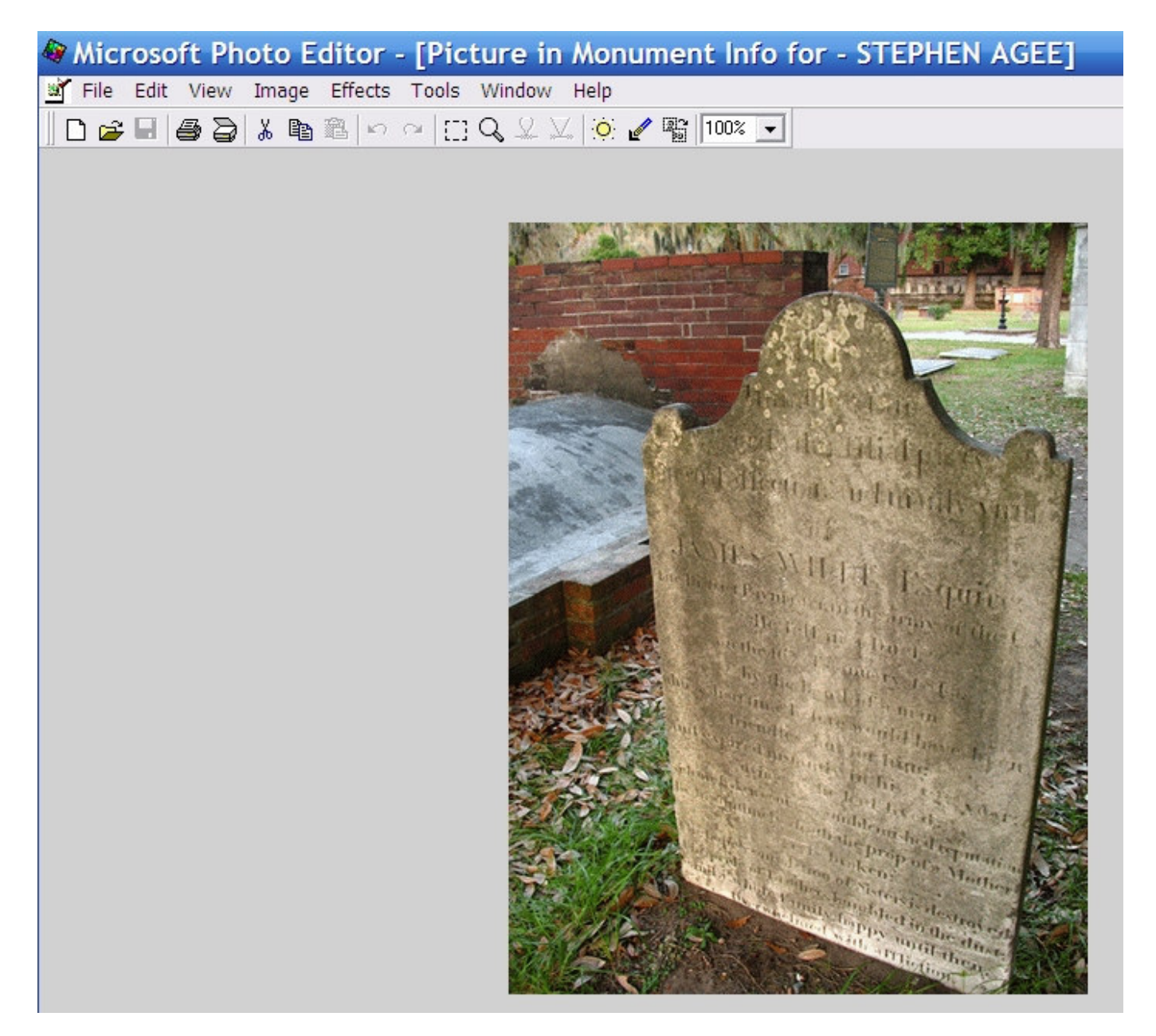

Close the program and the picture is linked into the database.

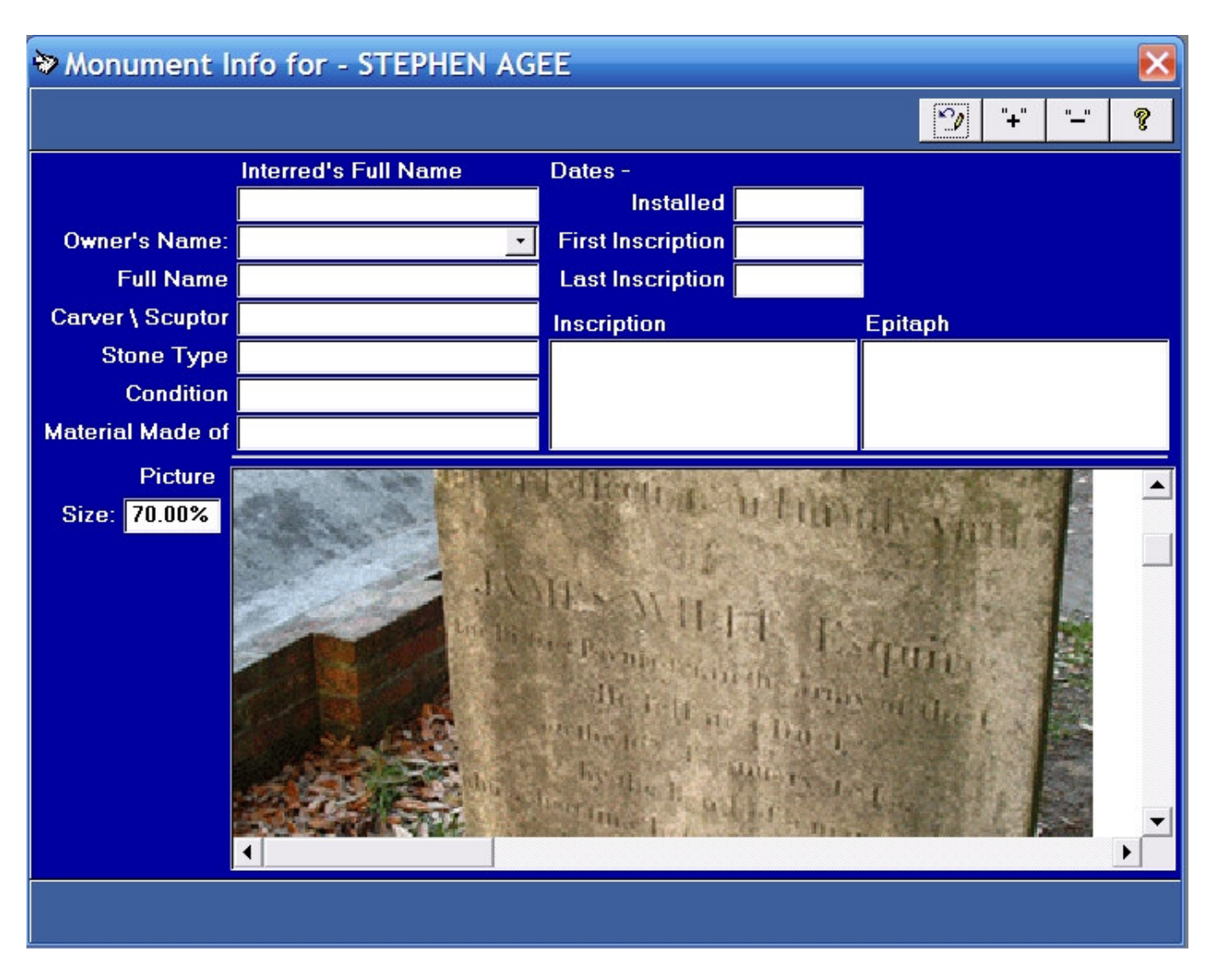

This is how a headstone picture is saved into an interred record.

End of Page